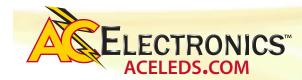

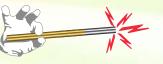

# **Programming LED Driver through Wand Instructions**

| AC Electronics Driver Software V1.0 |                                |
|-------------------------------------|--------------------------------|
| Detect Product                      | AC Wonder Wand                 |
|                                     |                                |
| Select Model                        |                                |
| Read Data                           | Code Current                   |
|                                     |                                |
| Write Data                          | Code 7F030003   Current 1050mA |
|                                     |                                |
|                                     |                                |

**SCREENSHOT 1** 

| AC Electronics Driver Software V1.0 |                                |  |
|-------------------------------------|--------------------------------|--|
| Detect Product                      | AC Wonder Wand                 |  |
| Detect Successful                   |                                |  |
| Select Model                        | 98W/2.1A                       |  |
| Read Data                           | Code Current                   |  |
|                                     |                                |  |
| Write Data                          | Code 98030003   Current 1050mA |  |
|                                     |                                |  |
| ELECTRONICS"                        |                                |  |

**SCREENSHOT 3** 

## READ THE DRIVER

• To read the presently programmed output current value, position the wand over the NFC logo, and click the "Read Data" button. If the read is successful, a green banner will be displayed below the button

AC Electronics Driver Software V1.0 Detect Product AC Wonder Wa 98W/2.1A Select Model Code D2050003 Read Data Current 1800mA Code D2050003 Write Data Current 1800mA LECTRONICS **SCREENSHOT 5** 

| r over the "NFC logo" on the |                                |  |
|------------------------------|--------------------------------|--|
| AC Electronics Drive         | er Software V1.0               |  |
| Detect Product               | AC Wonder Wand                 |  |
| Detect Successful            |                                |  |
| Select Model                 | 98W/2.1A                       |  |
| Read Data                    | Code Current                   |  |
|                              |                                |  |
| Write Data                   | Code D2050003   Current 1800mA |  |
| Write Successful             |                                |  |
|                              |                                |  |

**SCREENSHOT 4** 

### The driver is now set to the new output current value

### Notes

If multiple drivers are to be programmed for the same output current, simply position the Wond-R Wand over the next driver, and click the "Write Data" button. The same output current will be programmed into this driver.

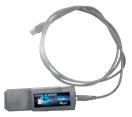

# ©2015

# TO BEGIN USING PROGRAMMING WAND (Plug the Wand into your computer before clicking)

- Click on the application (ST-TOOLS.EXE) file to start the program (screenshot-I).
- a. A shortcut may be established on the computer for convenience. The entire contents of the compressed file must be located within the same folder as the application.
- Click on the "Detect Product" button to confirm the Wond-R Wand is connected. This step must be performed before the reading or writing a driver. If the wand is detected, the banner underneath will change to green (screenshot-2). If undetected, the banner will change to red, and the wand is not communicating.

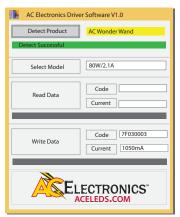

**SCREENSHOT 2** 

• Select the proper driver family from the "Select Model" drop-down menu. The 98 watt, 2.1 Amp family of AC Electronics programmable drivers is selected in screenshot-3.

# WRITE THE DRIVER

- To set a new output current, select the desired driver output current setting from the "Write Data" "Current" drop down menu. The correct programming code for that specific current/driver will be shown in the "Code" box. The wand is now set up to program that code into the driver.
- a. To program this output current, position the wand contacting the drive driver label, and click the "Write Data" button. If the write is success-

ful, a green banner will be displayed below the button (screenshot-4; 1800mA example). If the write failed, a red banner will be displayed. Reposition the wand, and click write again.

(screenshot-5; 1800mA example). The driver's existing current value is now displayed. If the read failed, a red banner will be displayed. Reposition the wand, and click "Read" again.